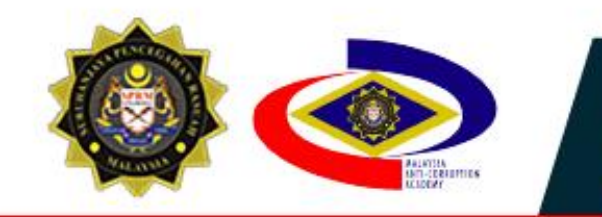

**NALLE** 

# **SISTEM PENGURUSAN MAKLUMAT BERSEPADU**

MODUL<sub>7</sub> **Dashboard** Pengguna

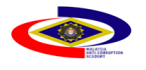

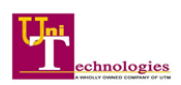

# **KANDUNGAN**

<span id="page-1-0"></span>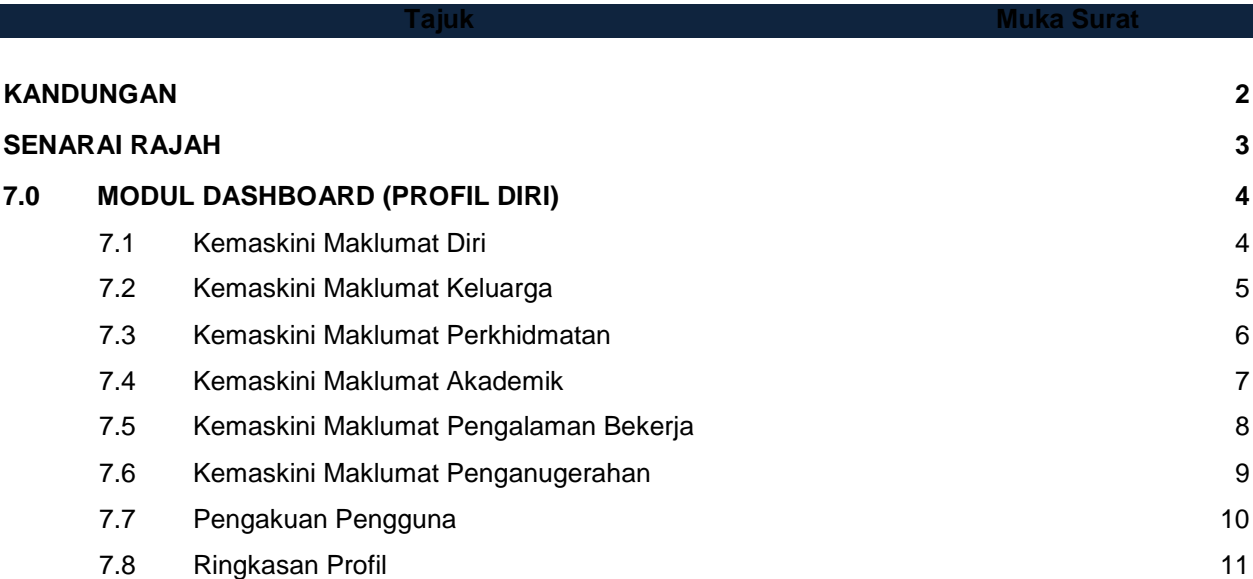

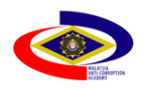

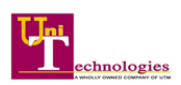

# **SENARAI RAJAH**

<span id="page-2-0"></span>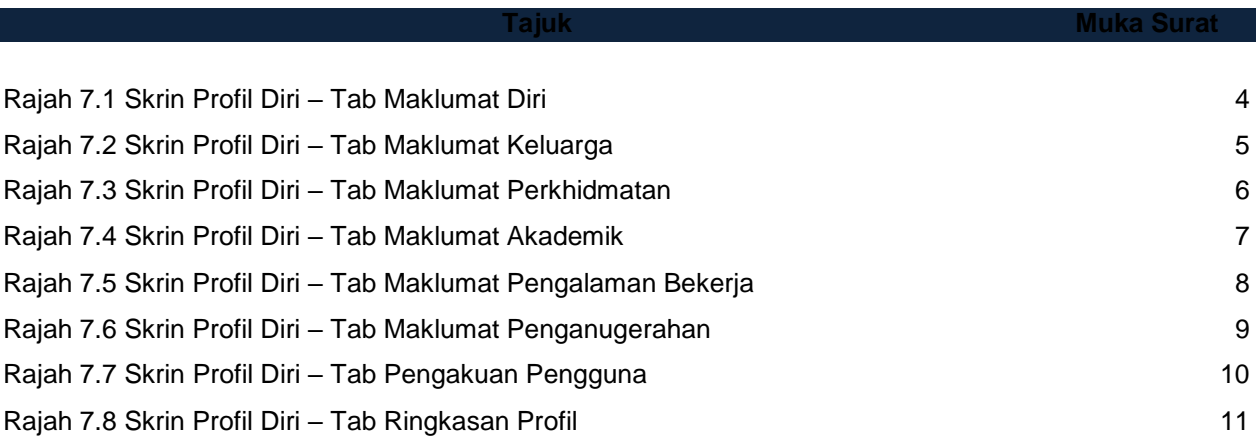

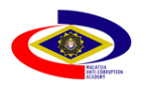

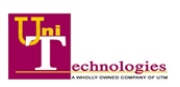

# <span id="page-3-0"></span>**7.0 MODUL DASHBOARD (PROFIL DIRI)**

# <span id="page-3-1"></span>**7.1 Kemaskini Maklumat Diri**

- 1. Klik pada gambar Profil Pengguna > Profil Diri pada menu sisi.
- 2. Sistem akan memaparkan maklumat Pengguna yang telah disimpan seperti di Rajah 7.1.

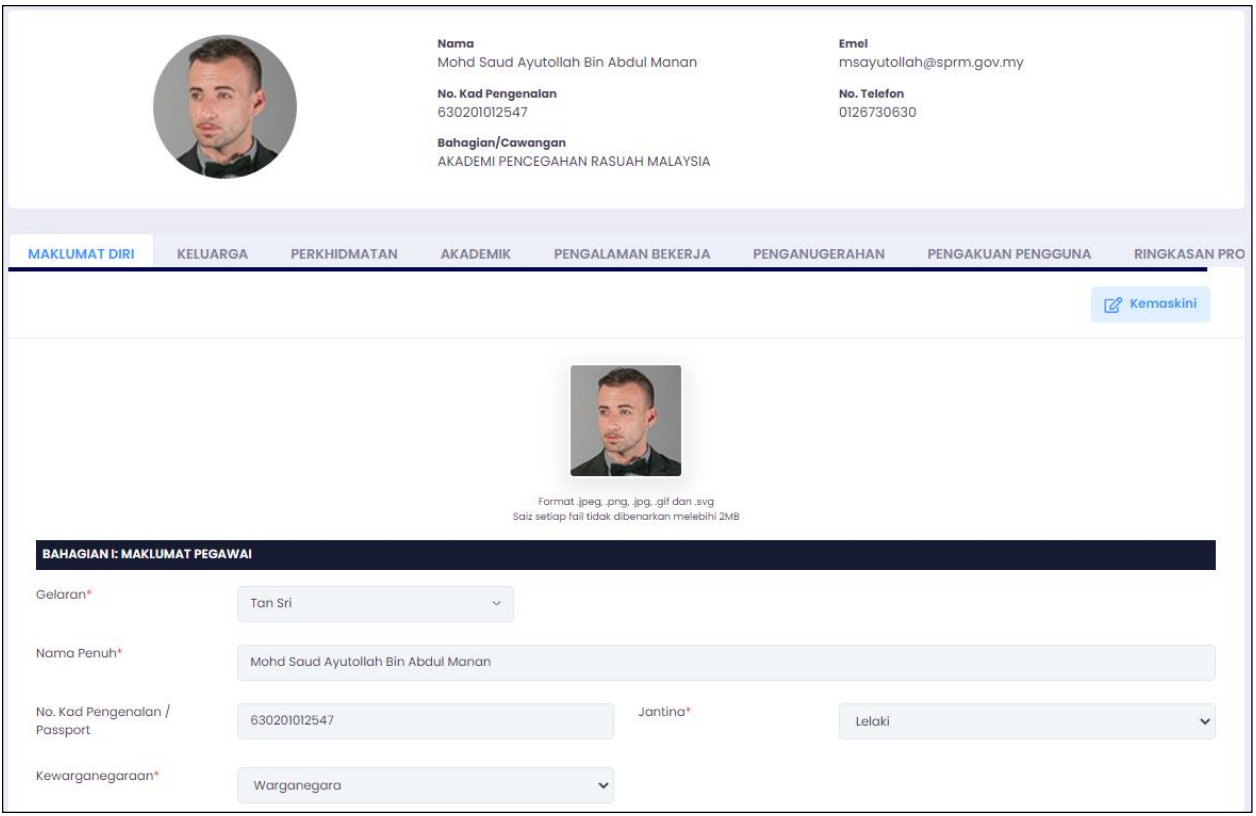

Rajah 7.1 Skrin Profil Diri – Tab Maklumat Diri

- <span id="page-3-2"></span>3. Klik pada butang **untuk mengemaskini maklumat diri.**
- 4. Kemaskini semua maklumat diri yang diperlukan.
- 5. Klik pada butang **bulang ang mang kata tik** menyimpan maklumat yang telah dikemaskini.

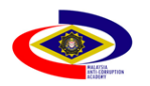

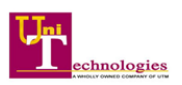

# <span id="page-4-0"></span>**7.2 Kemaskini Maklumat Keluarga**

- 1. Klik pada tab Keluarga.
- 2. Sistem akan memaparkan maklumat Keluarga Pengguna yang telah disimpan seperti dalam Rajah 7.2.

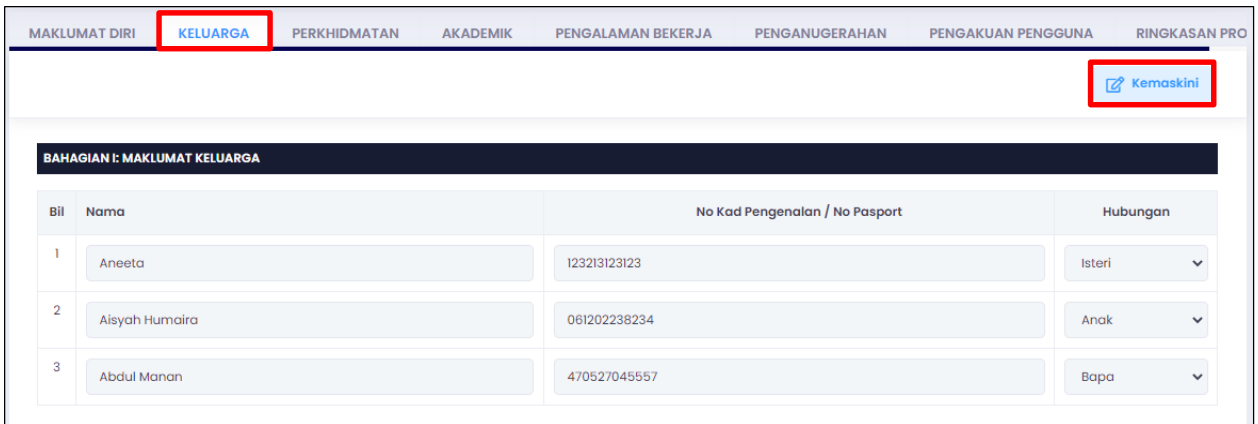

Rajah 7.2 Skrin Profil Diri – Tab Maklumat Keluarga

- <span id="page-4-1"></span>3. Klik pada butang **untuk mengemaskini maklumat Keluarga.**
- 4. Kemaskini semua maklumat keluarga yang diperlukan.
- 5. Klik pada butang **Rompang untuk menyimpan maklumat yang telah dikemaskini.**

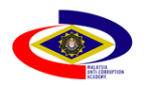

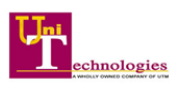

#### <span id="page-5-0"></span>**7.3 Kemaskini Maklumat Perkhidmatan**

- 1. Klik pada tab Perkhidmatan.
- 2. Sistem akan memaparkan maklumat Perkhidmatan Pengguna yang telah disimpan seperti dalam Rajah 7.3.

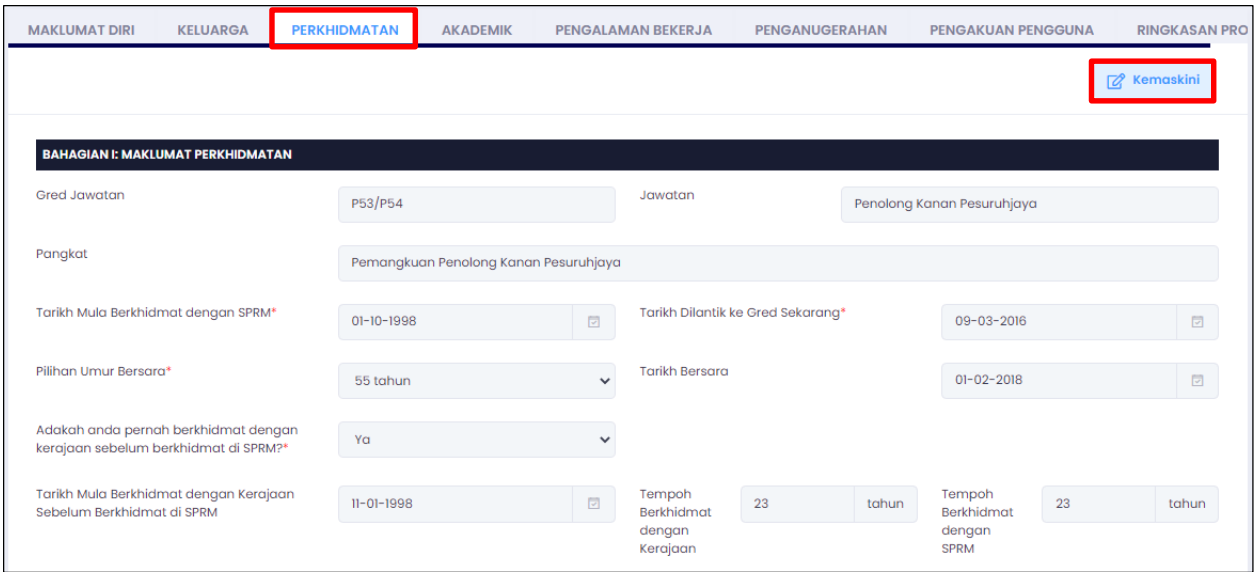

Rajah 7.3 Skrin Profil Diri – Tab Maklumat Perkhidmatan

- <span id="page-5-1"></span>3. Klik pada butang **untuk mengemaskini maklumat Perkhidmatan.**
- 4. Kemaskini semua maklumat Perkhidmatan yang diperlukan.
- 5. Klik pada butang **untuk mengimpang maklumat yang telah dikemaskini.**

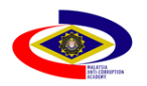

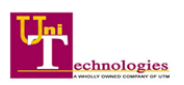

# <span id="page-6-0"></span>**7.4 Kemaskini Maklumat Akademik**

- 1. Klik pada tab Akademik.
- 2. Sistem akan memaparkan maklumat Akademik Pengguna yang telah disimpan seperti dalam Rajah 7.4.

|                | <b>MAKLUMAT DIRI</b><br><b>KELUARGA</b> | <b>PERKHIDMATAN</b>                              | <b>AKADEMIK</b>       | <b>PENGALAMAN BEKERJA</b>                  | <b>PENGANUGERAHAN</b> | <b>PENGAKUAN PENGGUNA</b>                      |                           | <b>RINGKASAN PRO</b> |
|----------------|-----------------------------------------|--------------------------------------------------|-----------------------|--------------------------------------------|-----------------------|------------------------------------------------|---------------------------|----------------------|
|                |                                         |                                                  |                       |                                            |                       |                                                |                           | <b>Z</b> Kemaskini   |
|                |                                         |                                                  |                       |                                            |                       |                                                |                           |                      |
|                | <b>BAHAGIAN I: REKOD AKADEMIK</b>       |                                                  |                       |                                            |                       |                                                |                           |                      |
| Bil            | Tahun                                   | Nama Sekolah / Institusi<br>Pengajian Tinggi     |                       | <b>Taraf Pendidikan</b>                    | <b>Bidang</b>         | <b>Kelulusan Akademik</b>                      | Sijil<br><b>Berkaitan</b> | <b>Status</b>        |
|                | 2002                                    | UNIVERSITI MALAYA (UM)                           |                       | <b>IJAZAH SARJANA MUDA</b>                 | <b>Sains Komputer</b> | Ijazah Sarjana Muda (kelas<br>Pertama)         |                           | <b>SAH</b>           |
| $\overline{2}$ | 2002                                    | <b>INTERNATIONAL MEDICAL</b><br>UNIVERSITY (IMU) |                       | <b>IJAZAH SARJANA MUDA</b><br>$\checkmark$ | Sains Kemar v         | Ijazah Sarjana Muda (kelas v                   | 脑                         | <b>DRAF</b>          |
| 3              | 2003                                    | <b>UNIVERSITI TEKNOLOGI PETRONAS</b><br>(UTE)    | <b>IJAZAH SARJANA</b> |                                            | Undang-undang         | Ijazah Sarjana Muda (kelas Kedua<br>Tertinggi) | A                         | SAH                  |

Rajah 7.4 Skrin Profil Diri – Tab Maklumat Akademik

- <span id="page-6-1"></span>3. Klik pada butang **untuk mengemaskini maklumat Akademik.**
- 4. Kemaskini semua maklumat Akademik yang diperlukan.
- 5. Klik pada butang **untuk mengimpan maklumat yang telah dikemaskini.**

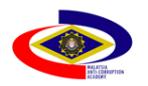

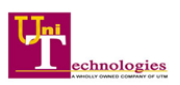

# <span id="page-7-0"></span>**7.5 Kemaskini Maklumat Pengalaman Bekerja**

- 1. Klik pada tab Pengalaman Bekerja.
- 2. Sistem akan memaparkan maklumat Pengalaman Bekerja Pengguna yang telah disimpan seperti dalam Rajah 7.5.

|                | <b>MAKLUMAT DIRI</b><br><b>KELUARGA</b>                |                                   | <b>PERKHIDMATAN</b>                                 | <b>AKADEMIK</b> | <b>PENGALAMAN BEKERJA</b>                 |              | <b>PENGANUGERAHAN</b>                             |                    | <b>PENGAKUAN PENGGUNA</b> | <b>RINGKASAN PRO</b> |
|----------------|--------------------------------------------------------|-----------------------------------|-----------------------------------------------------|-----------------|-------------------------------------------|--------------|---------------------------------------------------|--------------------|---------------------------|----------------------|
|                |                                                        |                                   |                                                     |                 |                                           |              |                                                   |                    |                           | <b>2</b> Kemaskini   |
|                | <b>BAHAGIAN I: MAKLUMAT PENGALAMAN BEKERJA DI SPRM</b> |                                   |                                                     |                 |                                           |              |                                                   |                    |                           |                      |
|                |                                                        |                                   |                                                     |                 |                                           |              |                                                   |                    |                           |                      |
| Bil            | Jawatan                                                |                                   | <b>Bahagian / Negeri</b>                            |                 | Cawangan / Pusat Sekolah                  | Negeri       |                                                   | <b>Tarikh Mula</b> | <b>Tarikh Akhir</b>       |                      |
|                | Akauntan, W51/W52                                      | $\checkmark$                      | <b>SPRM WILAYAH</b><br>PERSEKUTUAN KUALA LUMPUR     |                 | Cawangan Teknologi Mak v                  |              | <b>WILAYAH PERSEKUTUAN</b><br><b>KUALA LUMPUR</b> | $03 - 01 - 2021$   | $31 - 03 - 2021$          |                      |
| $\overline{2}$ | Akauntan, W48                                          | <b>SPRM JOHOR</b><br>$\checkmark$ |                                                     |                 | Cawangan Teknologi Mak v                  | <b>JOHOR</b> |                                                   | $01 - 04 - 2021$   | $10 - 04 - 2021$          |                      |
| 3              | Pegawai Teknologi Mak v                                |                                   | <b>SPRM PULAU PINANG</b>                            |                 | Cawangan Teknologi Mak v                  |              | <b>PULAU PINANG</b>                               | $04 - 05 - 2021$   | $31 - 05 - 2021$          |                      |
| 4              | Juruteknik Komputer, F1 v                              |                                   | <b>AKADEMI PENCEGAHAN</b><br><b>RASUAH MALAYSIA</b> |                 | <b>Pusat Latihan Asas</b><br>$\checkmark$ |              | <b>WILAYAH PERSEKUTUAN</b><br><b>KUALA LUMPUR</b> | $18 - 05 - 2021$   | $31 - 05 - 2021$          |                      |

Rajah 7.5 Skrin Profil Diri – Tab Maklumat Pengalaman Bekerja

- <span id="page-7-1"></span>3. Klik pada butang **untuk mengemaskini maklumat Pengalaman Bekerja.**
- 4. Kemaskini semua maklumat Pengalaman Bekerja yang diperlukan.
- 5. Klik pada butang **Rasingan** untuk menyimpan maklumat yang telah dikemaskini.

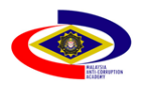

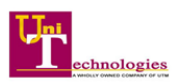

## <span id="page-8-0"></span>**7.6 Kemaskini Maklumat Penganugerahan**

- 1. Klik pada tab Penganugerahan.
- 2. Sistem akan memaparkan maklumat Penganugerahan Pengguna yang telah disimpan seperti dalam Rajah 7.6.

|                | <b>KELUARGA</b><br><b>MAKLUMAT DIRI</b> | <b>PERKHIDMATAN</b>           | <b>AKADEMIK</b> | <b>PENGALAMAN BEKERJA</b> | <b>PENGANUGERAHAN</b> | <b>PENGAKUAN PENGGUNA</b>          | <b>RINGKASAN PRO</b> |
|----------------|-----------------------------------------|-------------------------------|-----------------|---------------------------|-----------------------|------------------------------------|----------------------|
|                |                                         |                               |                 |                           |                       |                                    | <b>Z</b> Kemaskini   |
|                |                                         |                               |                 |                           |                       |                                    |                      |
|                | <b>BAHAGIAN I: DARJAH KEBESARAN</b>     |                               |                 |                           |                       |                                    |                      |
| Bil            | Negeri                                  | Nama Darjah Kebesaran         |                 |                           | Tahun                 | <b>Dokumen</b><br><b>Berkaitan</b> | <b>Status</b>        |
| ı              | SABAH                                   | Seri Panglima Darjah Kinabalu |                 |                           | 2009                  | B                                  | <b>SAH</b>           |
|                |                                         |                               |                 |                           |                       |                                    |                      |
|                | <b>BAHAGIAN II: PINGAT SPRM</b>         |                               |                 |                           |                       |                                    |                      |
| Bil            | <b>Nama Pingat SPRM</b>                 |                               |                 |                           | Tahun                 | <b>Dokumen</b><br><b>Berkaitan</b> | <b>Status</b>        |
| ı              | PINGAT TERAS SPRM                       |                               |                 |                           | 2008                  | B                                  | <b>SAH</b>           |
| $\overline{2}$ | PINGAT PERINGATAN SPRM                  |                               |                 |                           | 2009                  | A                                  | <b>SEMAKAN</b>       |
| 3              | PINGAT ULANGTAHUN 50                    |                               |                 |                           | 2013                  | À                                  | <b>SEMAKAN</b>       |

Rajah 7.6 Skrin Profil Diri – Tab Maklumat Penganugerahan

- <span id="page-8-1"></span>3. Klik pada butang **untuk mengemaskini maklumat Penganugerahan**.
- 4. Kemaskini semua maklumat Penganugerahan yang diperlukan.
- 5. Klik pada butang asinpan untuk menyimpan maklumat yang telah dikemaskini.

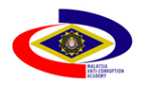

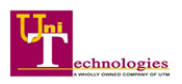

# <span id="page-9-0"></span>**7.7 Pengakuan Pengguna**

- 1. Klik pada tab Pengakuan Pengguna.
- 2. Sistem akan memaparkan maklumat Pengakuan Pengguna yang telah disimpan seperti dalam Rajah 7.7.

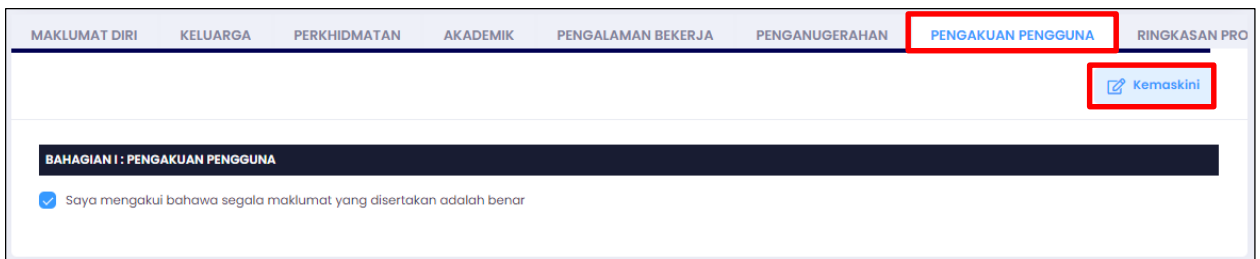

Rajah 7.7 Skrin Profil Diri – Tab Pengakuan Pengguna

- <span id="page-9-1"></span>3. Klik pada butang **untuk mengemaskini maklumat Pengakuan Pengguna.**
- 4. Tandakan pada Pengakuan Pengguna untuk pengesahan profil diri.
- 5. Klik pada butang **Rasimpan** untuk menyimpan maklumat yang telah dikemaskini.

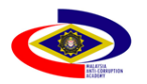

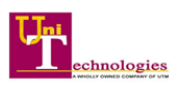

# <span id="page-10-0"></span>**7.8 Ringkasan Profil**

- 1. Klik pada tab Ringkasan Profil.
- 2. Sistem akan memaparkan maklumat Ringkasan Profil Pengguna yang telah disimpan seperti di Rajah 7.8.

| <b>KLUMAT DIRI</b><br><b>KELUARGA</b>      | <b>PERKHIDMATAN</b><br><b>AKADEMIK</b>                             | <b>PENGALAMAN BEKERJA</b> | <b>PENGANUGERAHAN</b> | <b>PENGAKUAN PENGGUNA</b> | <b>RINGKASAN PROFIL</b> |
|--------------------------------------------|--------------------------------------------------------------------|---------------------------|-----------------------|---------------------------|-------------------------|
|                                            |                                                                    |                           |                       |                           | $\mathbf{B}$ Cetak      |
|                                            |                                                                    |                           |                       |                           |                         |
| <b>BAHAGIAN I: MAKLUMAT PEGAWAI</b>        |                                                                    |                           |                       |                           |                         |
| Gelaran                                    | : Tan Sri                                                          |                           |                       |                           |                         |
| Nama Penuh                                 | : Mohd Saud Ayutollah Bin Abdul Manan                              |                           |                       |                           |                         |
| No. Kad Pengenalan /<br>Passport           | : 630201012547                                                     | Jantina                   | : Lelaki              |                           |                         |
| Kewarganegaraan                            | : Warganegara                                                      | Warganegara               |                       | : Malaysia                |                         |
| <b>Tempat Lahir</b>                        | : Melaka                                                           | <b>Tarikh Lahir</b>       |                       | : 01 Feb 1963             |                         |
| Agama                                      | : Islam                                                            | Bangsa                    | : Melayu              |                           |                         |
| <b>Taraf Perkahwinan</b>                   | : Belum Pernah Berkahwin                                           |                           | No Telefon Bimbit     | : 0126730630              |                         |
| No Telefon Bimbit Kedua                    | : 0115472070                                                       | E-mel Rasmi               |                       | : msayutollah@sprm.gov.my |                         |
| E-mel Kedua                                | : saud23@gmail.com                                                 |                           |                       |                           |                         |
|                                            |                                                                    |                           |                       |                           |                         |
| <b>BAHAGIAN II: ALAMAT TETAP</b>           |                                                                    |                           |                       |                           |                         |
| Alamat                                     | : UNIVERSITI TEKNOLOGI MARA OFF JALAN KELANG BARU, KLANG, SELANGOR |                           |                       |                           |                         |
| Poskod                                     | :45000                                                             | Negeri                    |                       | : SELANGOR                |                         |
| No Telefon Rumah                           | : 019606072                                                        |                           |                       |                           |                         |
| <b>BAHAGIAN III: ALAMAT SURAT MENYURAT</b> |                                                                    |                           |                       |                           |                         |
| Alamat                                     | : UNIVERSITI TEKNOLOGI MARA OFF JALAN KELANG BARU, KLANG, SELANGOR |                           |                       |                           |                         |
| Poskod                                     | : 45000                                                            | Negeri                    |                       | : SELANGOR                |                         |
| No Telefon Rumah                           | : 019606072                                                        |                           |                       |                           |                         |

<span id="page-10-1"></span>Rajah 7.8 Skrin Profil Diri – Tab Ringkasan Profil